# **TOPAZ WEBARM**

# **РУКОВОДСТВО ПОЛЬЗОВАТЕЛЯ**

**Москва 2020**

# Содержание

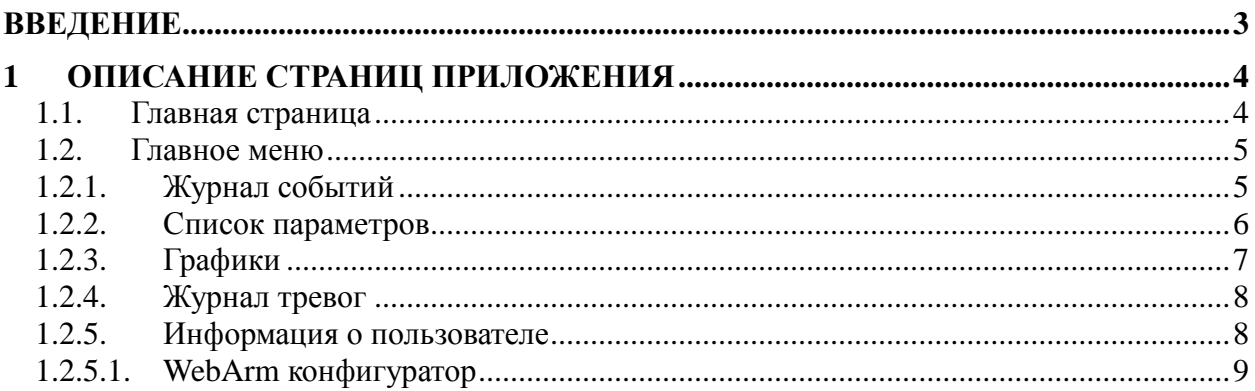

#### <span id="page-2-0"></span>Введение

Приложение «TOPAZ WebARM» является отечественной разработкой компании ООО «Энергософт». Более детально ознакомиться с продуктами компании Вы можете, изучив [структурную схему доступную по ссылке](https://energosoft.net/files/%D0%A1%D1%82%D1%80%D1%83%D0%BA%D1%82%D1%83%D1%80%D0%BD%D0%B0%D1%8F_%D1%81%D1%85%D0%B5%D0%BC%D0%B0.pdf).

Приложение «TOPAZ WebARM» (далее по тексту «WebARM») предназначено для быстрого и удобного доступа к телемеханическим сигналам и подачи управляющих воздействий в виде сигналов телеуправления, а также, для получения дополнительной информации о контроллере и системе в целом. WebARM представляет собой Webприложение и, помимо привычного интернет-обозревателя, не требует установки дополнительного программного обеспечения на компьютер клиента.

Возможности приложения:

- отображение информации о системе, текущего времени контроллера, состояния, платформы;
- просмотр актуальных значений телеметрических параметров (дискретов, аналогов, счетчиков) с возможностью принудительного изменения их значения;
- возможность выдачи телеуправления;
- отображение телемеханической структуры с индикацией состояний связи с устройствами.

# <span id="page-3-0"></span>**1 Описание страниц приложения**

При вводе сетевого имени контроллера в адресной строке браузера мы попадаем на главную страницу. Навигация по страницам осуществляется посредством меню, расположенного в верхней части окна браузера.

### <span id="page-3-1"></span>**1.1. Главная страница**

На рисунке ниже представлен внешний вид Главной страницы.

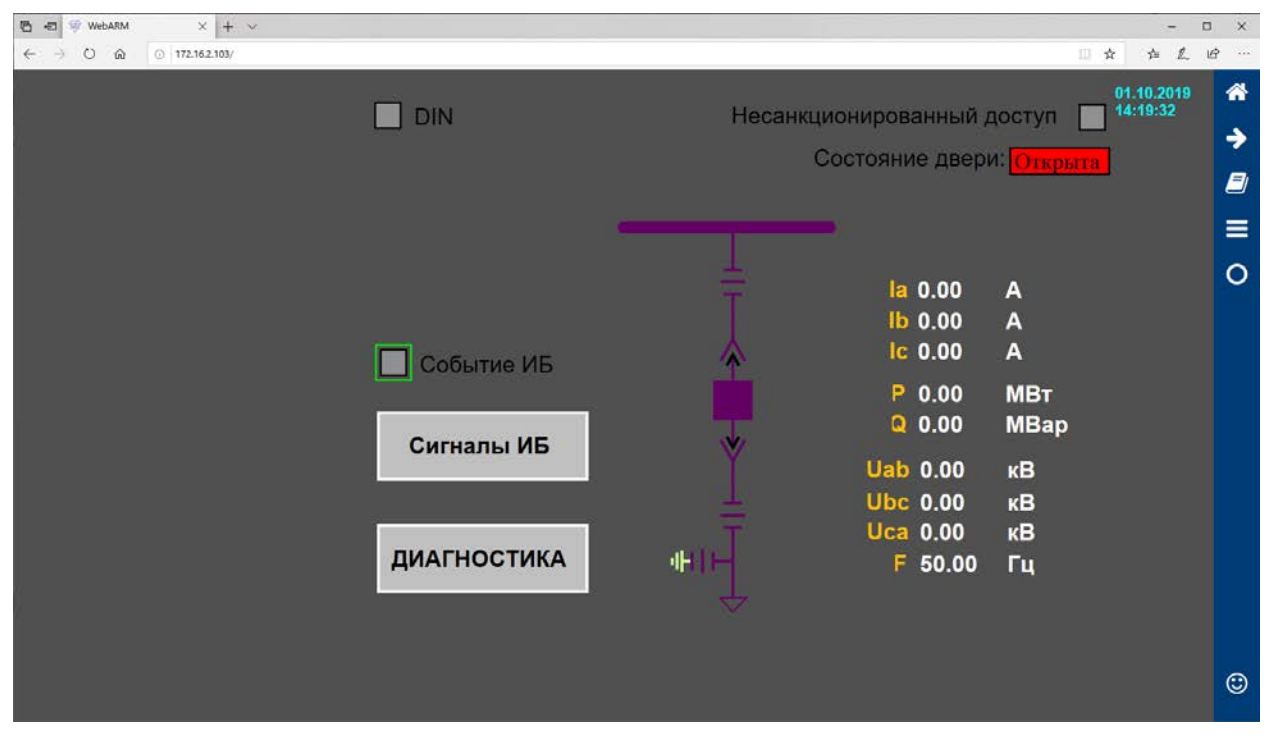

**Рисунок 2.1 Внешний вид Главной страницы**

Информация о системе, которая включает в себя номер и имя телекомплекса; номер, имя, физический адрес и телефон объекта телемеханики; номер и имя района; владельца и прочие сведения заполняются на этапе построения проекта с помощью программы «TOPAZ IEC DAS-TMBuilder».

Также на главной странице отображается текущее время контроллера, его состояние при резервировании (Основной или Резервный), тип платформы.

### <span id="page-4-0"></span>**1.2. Главное меню**

В таблице ниже представлен внешний вид и расшифровка главного меню, которое находится с правой стороны на главной странице.

**Таблица 1 Главное меню**

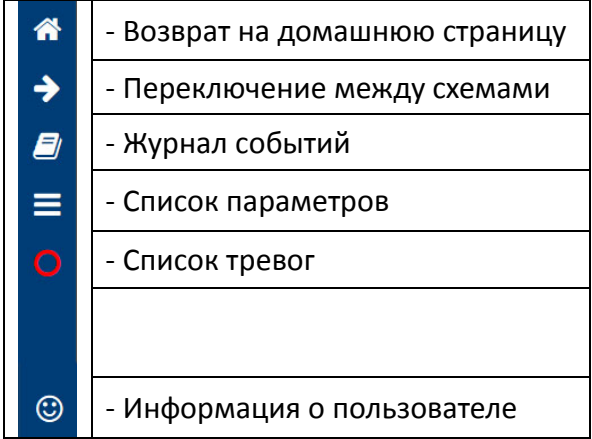

# <span id="page-4-1"></span>**1.2.1. Журнал событий**

Страница журнала событий содержит настраиваемое количество последних событий. Последние по времени события находятся сверху списка.Внешний вид страницы представлен на рисунке ниже.

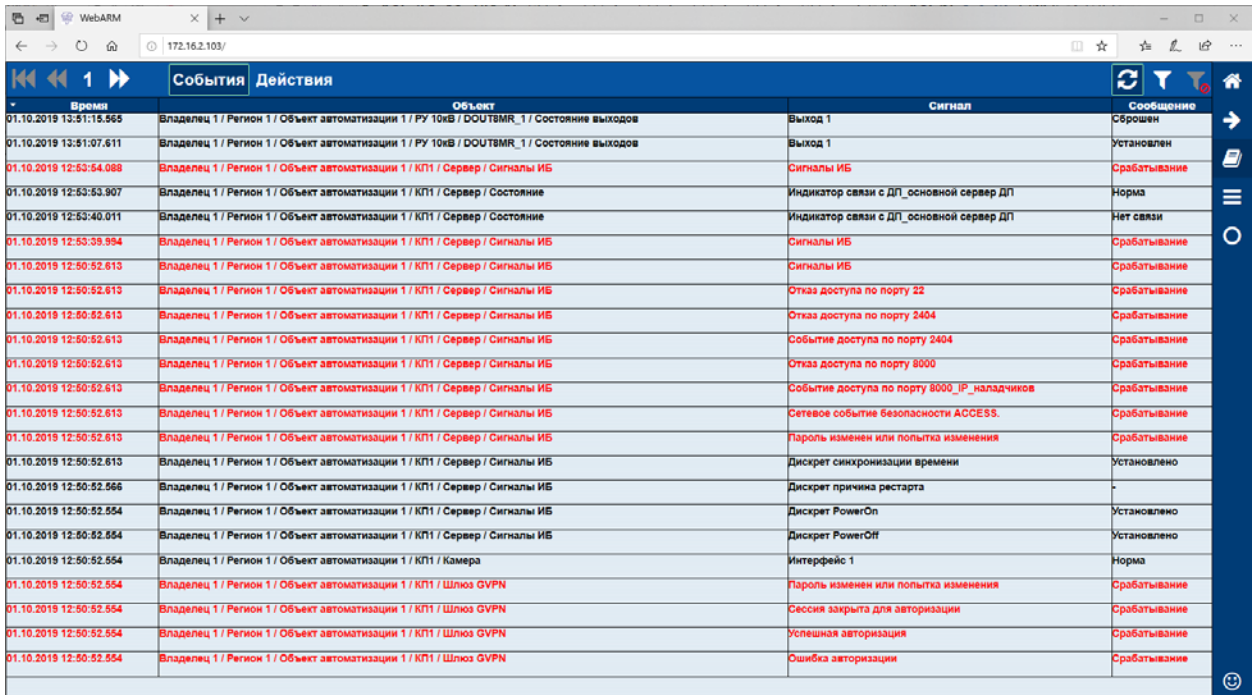

#### **Рисунок 2 Журнал событий**

Отдельно можно вывести список событий и список действий, нажав на кнопки

события действия , а также, включить/выключить автоматическое обновление кнопкой

и задать/отключить фильтр кнопками . При задании фильтров появляется окно выбора фильтров (рисунке 3)

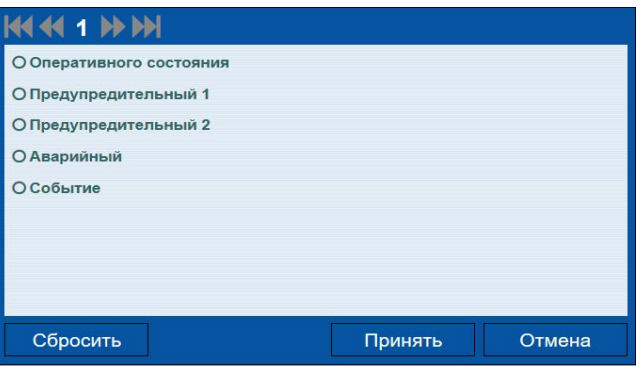

**Рисунок 3 Окно выбора фильтров**

Листать страницы журнала событий можно с помощью навигационных кнопок **KK1H** .

# <span id="page-5-0"></span>**1.2.2. Список параметров**

На рисунке ниже представлен внешний вид страницы «Список параметров».

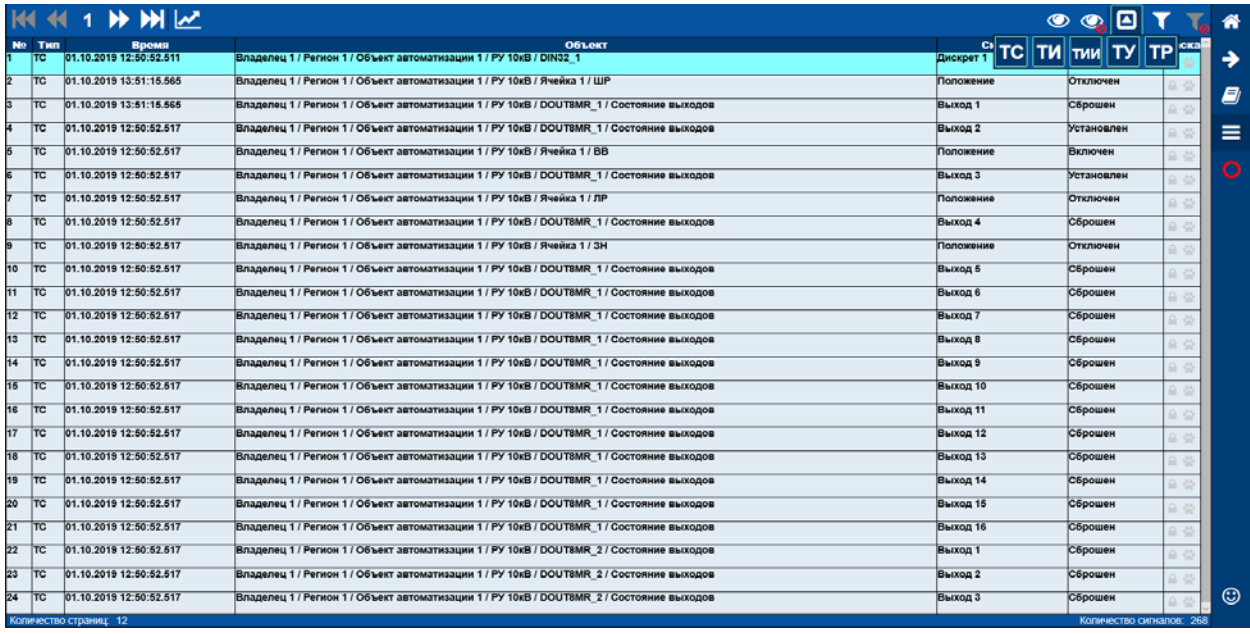

**Рисунок 4 Список параметров**

Листать страницы списка можно с помощью навигационных кнопок  $\overline{K}$   $\overline{K}$  1  $\overline{K}$ В правом верхнем углу расположены кнопки работы с выделенными параметрами **ОО** (отобразить только выделенные параметры, снять выделение). Далее – кнопка  $\vert$ o выбора типа параметров **TC TИ ти ТУ ТР** (ТС, ТИ, ТИИ, ТУ, ТР). Выбранные типы обозначены зелёной рамкой. Если не выбрать ни одного типа (по умолчанию), то

отображаются все параметры. Кнопки **служат для установки/снятия фильтров** отображения параметров. При нажатии кнопки установки фильтра появляется окно (рисунок 5), где можно выбрать тип фильтра.

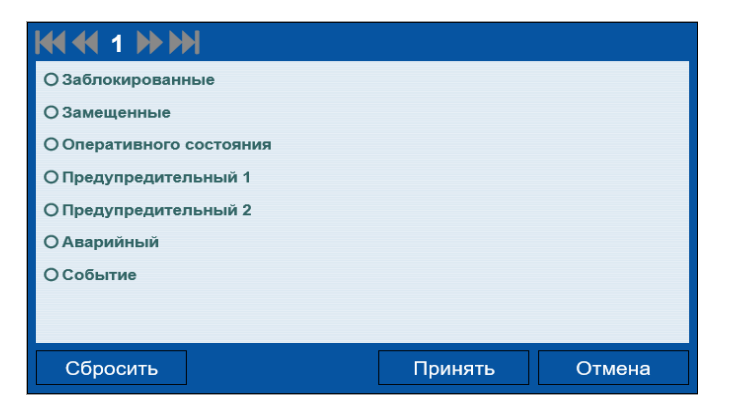

**Рисунок 5 Выбор фильтра параметров**

Внизу окна, в информационной строке, отображается количество страниц параметров и количество сигналов:

> Количество страниц: 12 Количество сигналов: 268

### **1.2.3. Графики**

<span id="page-6-0"></span>Для построения графика следует в окне параметров выделить интересующие (не более 5) и нажать на кнопку **. Далее будет предложено задать временной интервал** графика, либо включить режим «самописец» (рисунок 6).

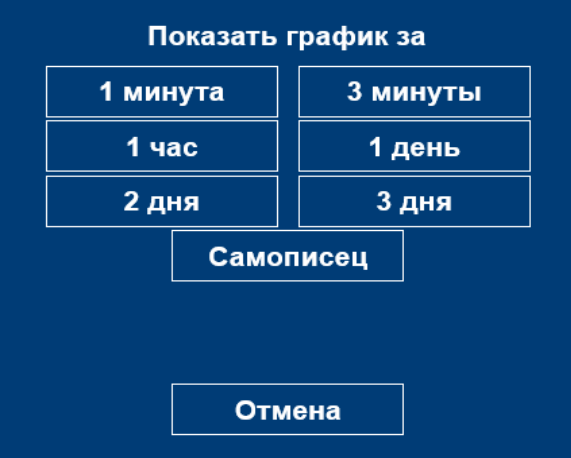

**Рисунок 6 Выбор временного интервала графика**

После откроется окно графиков рисунке 7), в котором можно:

- 1. Настроить параметры графиков
- 2. Зафиксировать временной интервал
- 3. Задать временной интервал 02.10.2019 11:11:27 02.10.2019 11:41:37 , после нажать на
- 4. Скрыть/отобразить название параметров на графике
- 5. Запустить/остановить самописец ;
- 6. Выйти из окна графиков .

В информационной строке внизу окна отображается временной интервал графика Интервал: 36 минут 59 секунд

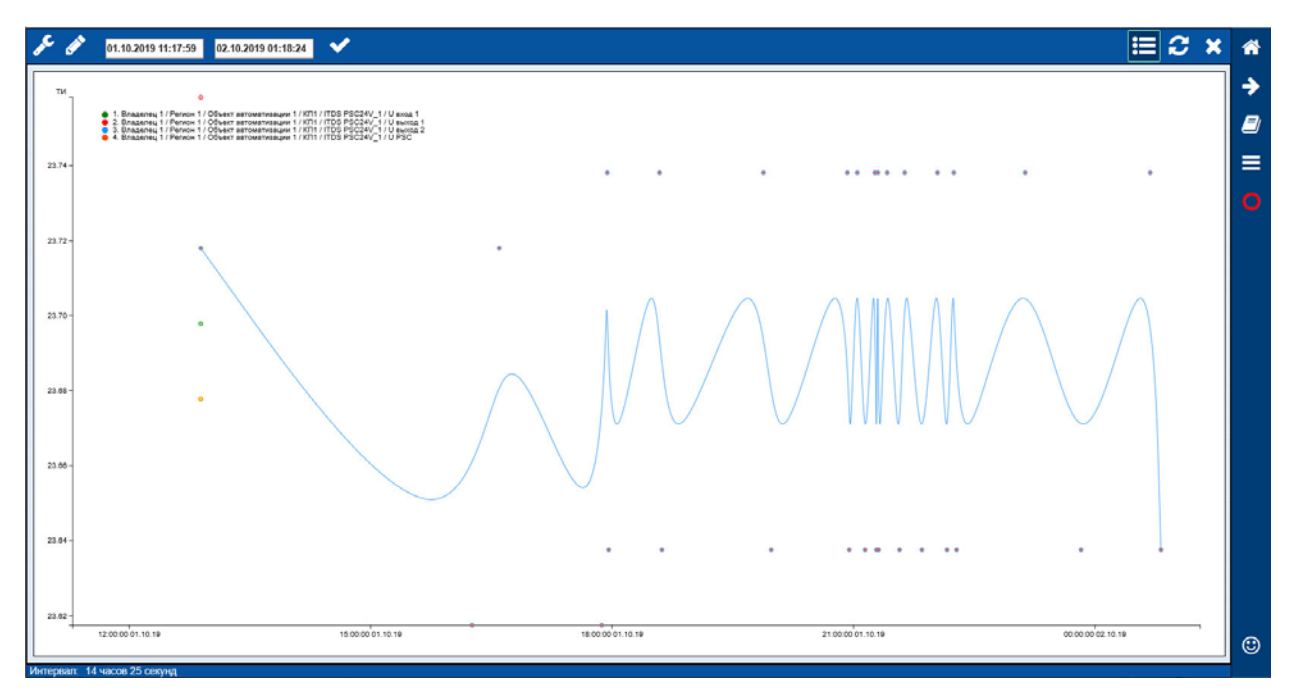

**Рисунок 7 Окно графиков**

### <span id="page-7-0"></span>**1.2.4. Журнал тревог**

На рисунке ниже представлен внешний вид страницы журнала тревог.

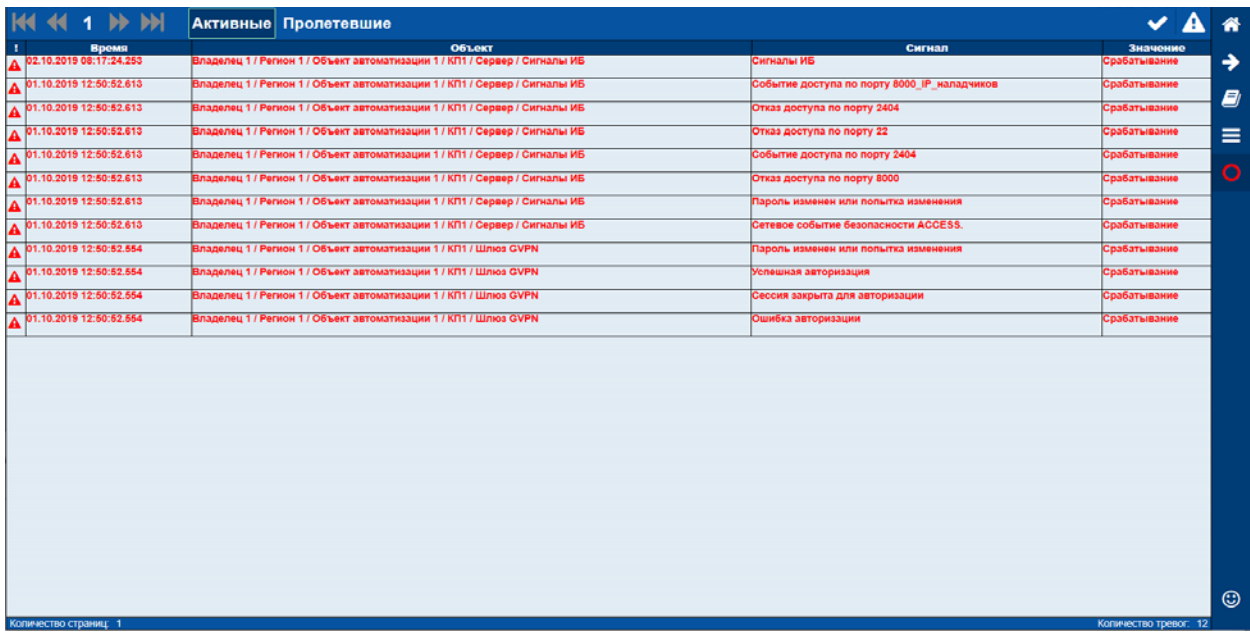

#### **Рисунок 8 Журнал тревог**

В нём можно отобразить «Активные» и «Пролетевшие» тревоги Активные пролетевшие квитировать все тревоги  $\left( \frac{\bullet}{\bullet} \right)$  и показать только неквитированные тревоги  $\left( \frac{\bullet}{\bullet} \right)$ 

<span id="page-7-1"></span>В информационной строке внизу окна отображается количество страниц и количество тревог.

#### **1.2.5. Информация о пользователе**

На данной странице можно:

- − Получить информацию о текущем пользователе;
- − Завершить сессию;
- − Сменить пользователя;
- − Открыть страницу помощи;
- − Закрыть окно.

#### А также:

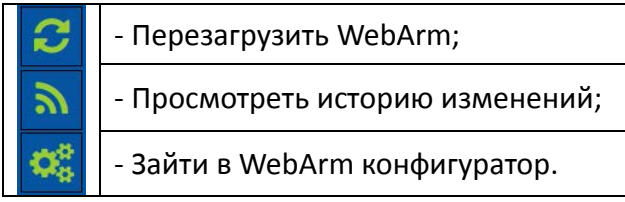

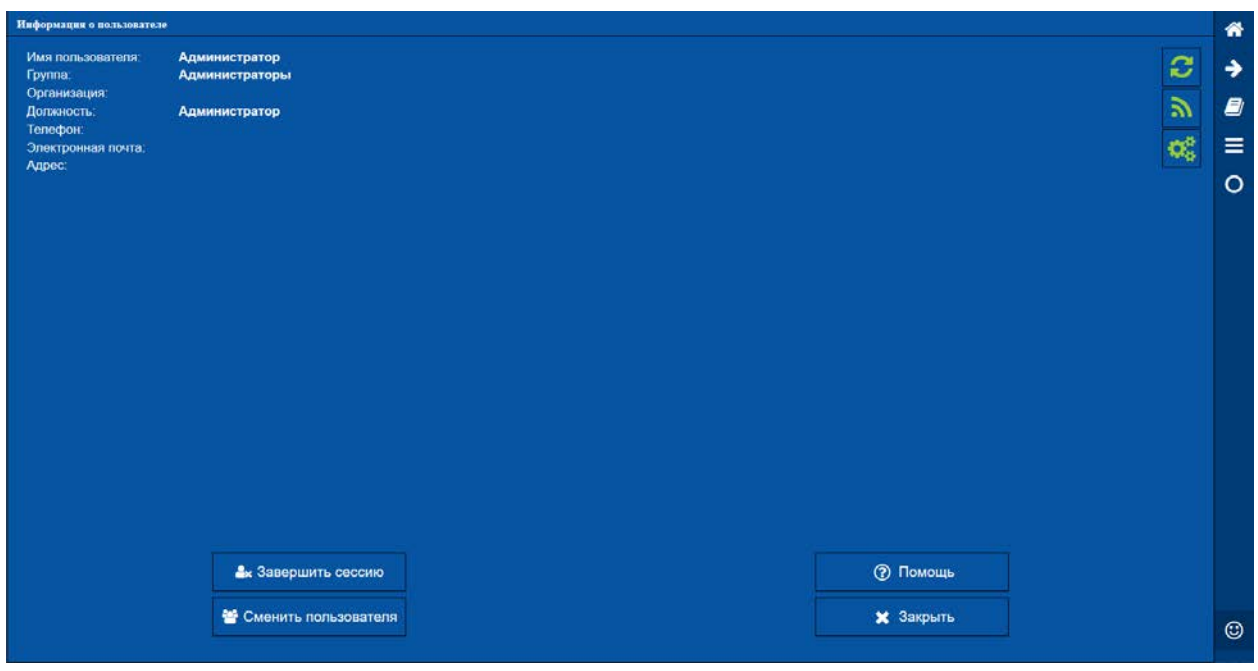

#### **Рисунок 9 Окно «Информация о пользователе»**

#### **1.2.5.1. WebArm конфигуратор**

<span id="page-8-0"></span>В WebArm конфигураторе (рисунок 10) можно настроить:

- − адрес базы данных;
- − порт присоединения;
- − название базы данных;
- − логин и пароль пользователя;
- − включить режим отладки;
- − настроить интерфейс пользователя;
- − настроить временные интервалы сессии пользователя;
- − изменить параметры системной конфигурации.

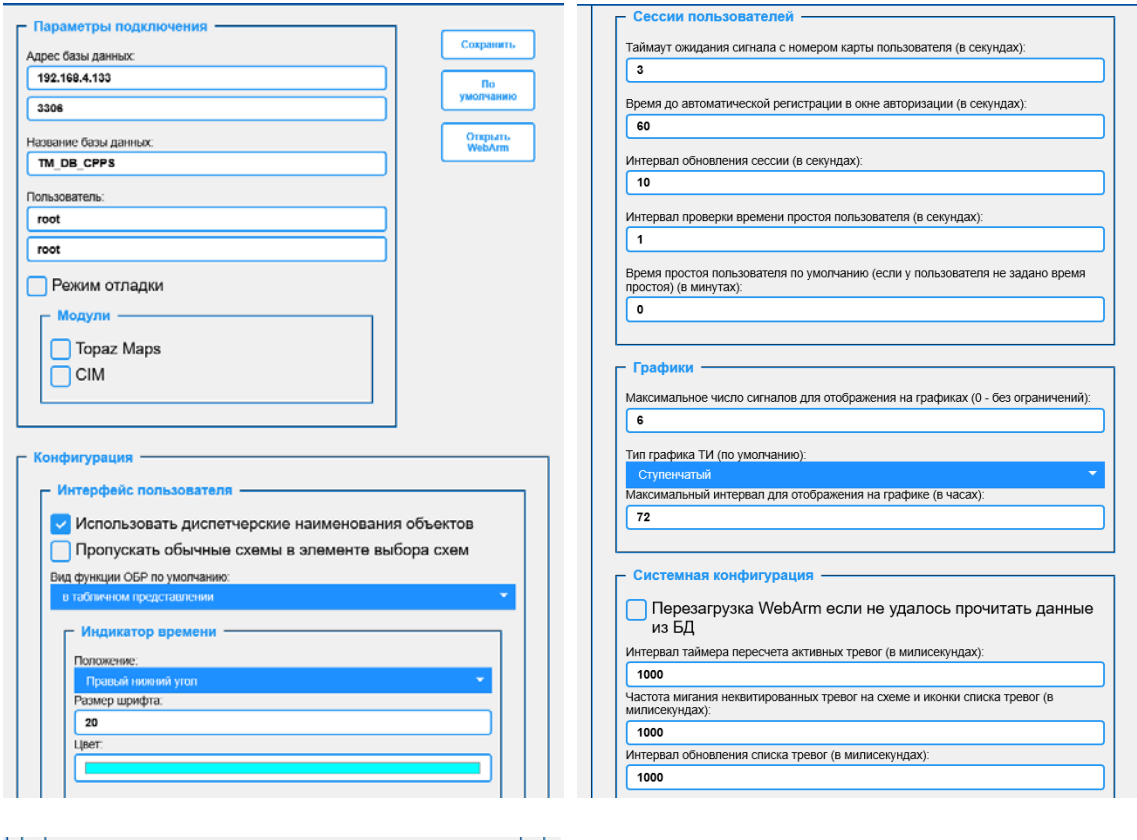

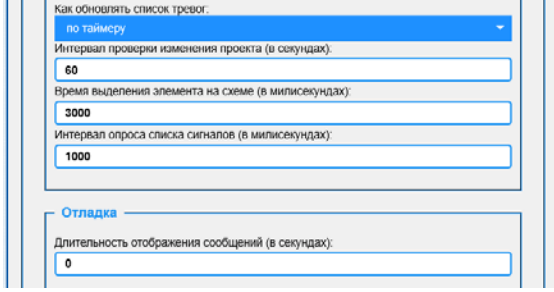

**Рисунок 10 WebArm конфигуратор**